# **DOMANDA PER LA PARTECIPAZIONE AL CONCORSO ALLOGGI E BORSE DI STUDIO PER STUDENTI ISCRITTI AI CONSERVATORI E ALLE SSML**

## **Istruzioni per la compilazione - Anno Accademico 2023/2024**

**Prima di compilare la domanda è necessario:**

- **Leggere attentamente il [Bando di concorso alloggi](https://www.esu.pd.it/it/Pagine/Servizi/Diritto%20allo%20Studio/borse-di-Studio.aspx) e borse di studio studenti AFAM A.A. [2023/2024](https://www.esu.pd.it/it/Pagine/Servizi/Diritto%20allo%20Studio/borse-di-Studio.aspx)**
- **Prendere visione del [Regolamento Generale Residenze A.A. 2023/2024](https://www.esu.pd.it/it/Documents/Residenze/ITESUPD_RegResid%202022_2023.pdf)**

La domanda va compilata – entro i termini di scadenza – esclusivamente accedendo ai Servizi online dell'ESU di Padova dal portale istituzionale [https://myesupd.dirittoallostudio.it](https://myesupd.dirittoallostudio.it/) seguendo le istruzioni delle pagine seguenti.

## **PER LA COMPILAZIONE DELLA DOMANDA SI DEVE DISPORRE DI:**

- Pdf di un documento in corso di validità (Carta Identità, Passaporto, Patente)
- Foto in formato .jpg con dimensioni di 220x280 pixel, massimo 1 MB
- IBAN del proprio conto corrente
- **Attestazione ISEE 2023 prestazioni agevolate** per il diritto allo studio universitario da cui ricavare **ISEE e ISP - ISEE Parificato Universitario 2023** da cui ricavare gli Indicatori **ISEEU** ed **ISPEU**

Una volta confermata, la domanda – **PENA LA NON VALIDITA' DELLA STESSA** – deve essere integrata accedendo alle aree:

- COMPLETAMENTO DATI DI REDDITO 2023/2024 in cui inserire i dati economici desunti dall'Attestazione ISEE per il DSU/ISEE Parificato Universitario
- **CARICA DOCUMENTI** in cui inserire eventuali documenti richiesti (es. ISEE Parificato Universitario)

Lo studente può **modificare** personalmente la sua domanda, **fino alla scadenza dell'istanza.**

Può modificare anche le aree:

- ANAGRAFICA per modifiche riguardanti i propri dati anagrafici
- IBAN in caso di aggiornamento dei riferimenti bancari
- COMPLETAMENTO DATI DI REDDITO 2023/2024 per modificare i dati economici

Lo studente 24 ore dopo la CONFERMA della Form potrà scaricare la relativa ricevuta dall'area: RICEVUTE DOMANDE 2023/2024

## **ACCESSO**

La domanda va compilata esclusivamente accedendo ai Servizi online dell'ESU di Padova dal portale istituzionale [https://myesupd.dirittoallostudio.it](https://myesupd.dirittoallostudio.it/) .

Gli studenti italiani e gli studenti stranieri in possesso della carta d'identità italiana e del permesso di soggiorno devono accedere obbligatoriamente con SPID o CIE dal bottone "ACCEDI con MyID, SPID o CIE".

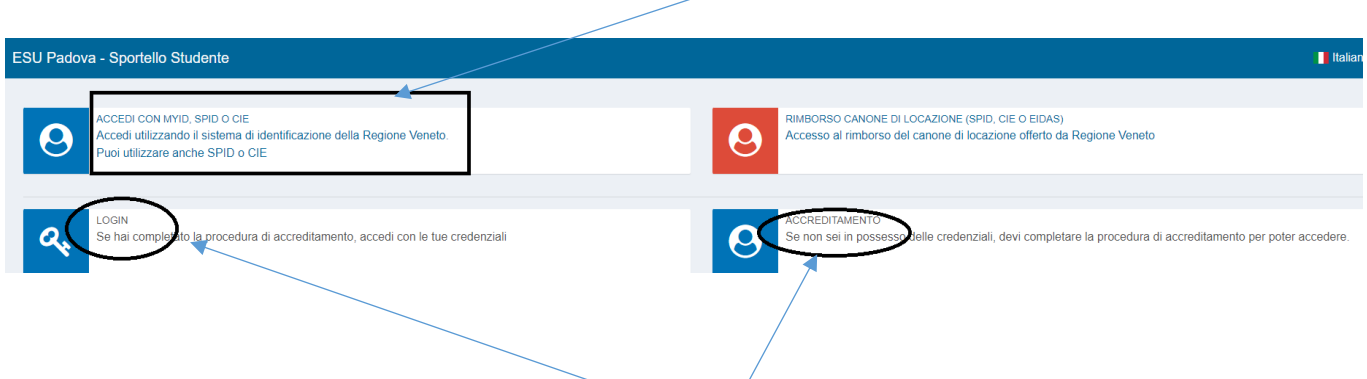

Non possono effettuare accesso con SPID gli studenti internazionali che non siano in possesso di documento d'identità italiano valido e del permesso di soggiorno.

Questi studenti sopra devono procedere con l'ACCREDITAMENTO mediante username e password dell'interessato e caricamento del Passaporto in corso di validità, obbligatoriamente in formato PDF.

Dopo aver completato l'accreditamento potranno entrare nella propria area personale dal pulsante LOGIN.

## **DOMANDA CONCORSO ALLOGGI E BROSE DI STUDIO STUDENTI CONSERVATI E SSML**

Selezionare l'Anno accademico 2023/2024 e scegliere il pulsante "Alloggio e borse di studio studenti Conservatorio/SSML"

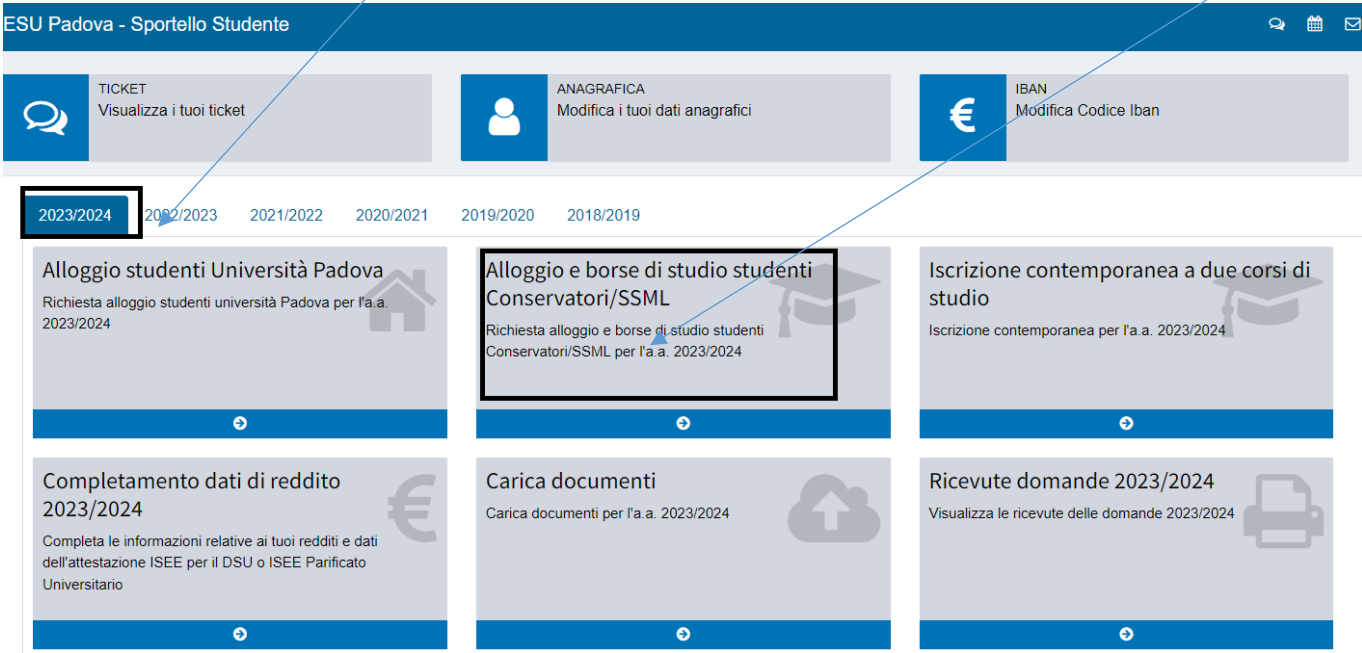

## PAGINA 1 – PREMESSA

Leggi con attenzione e poi accetta facendo click su "SI" poi click su "Salva e Continua"

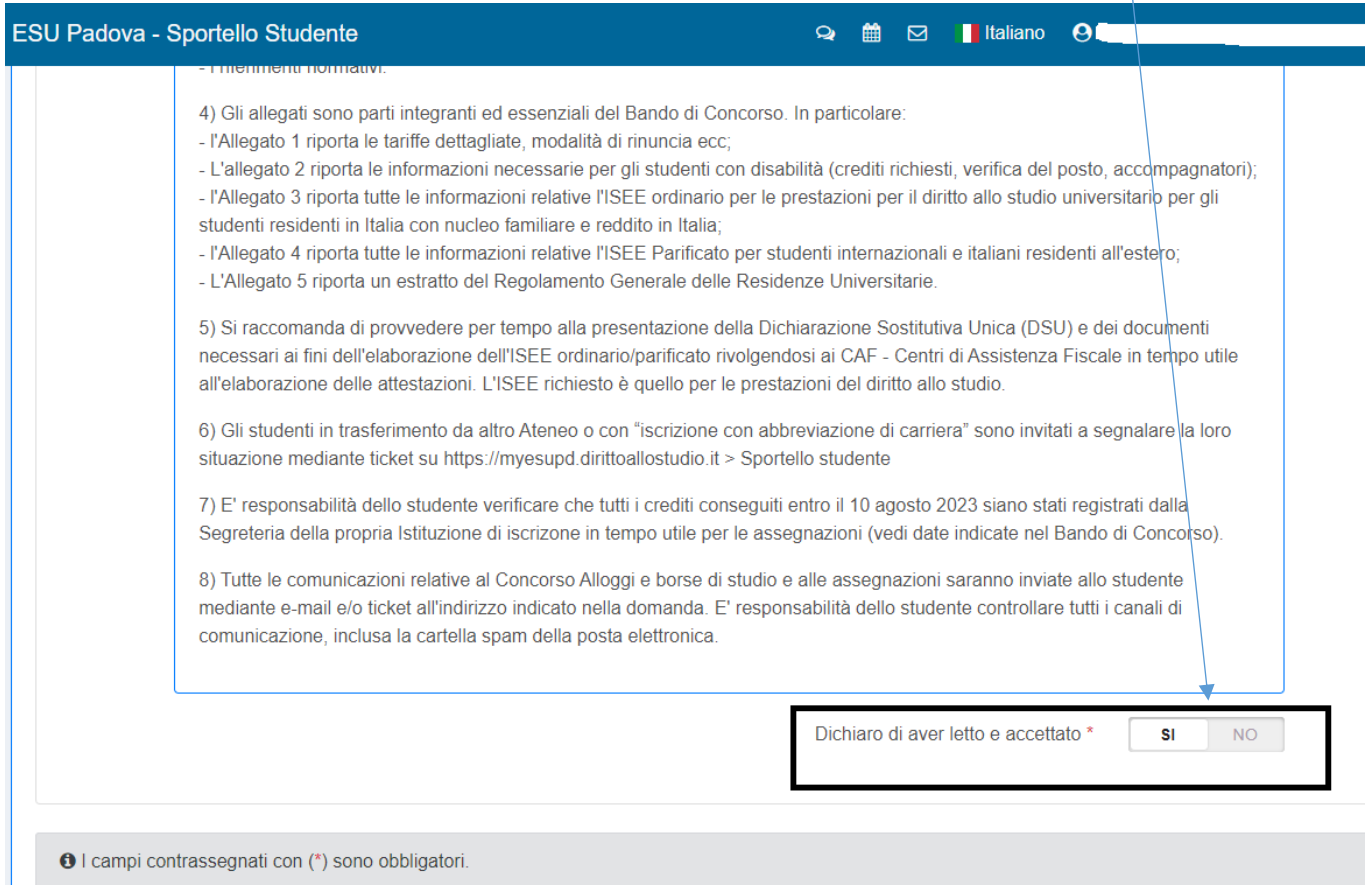

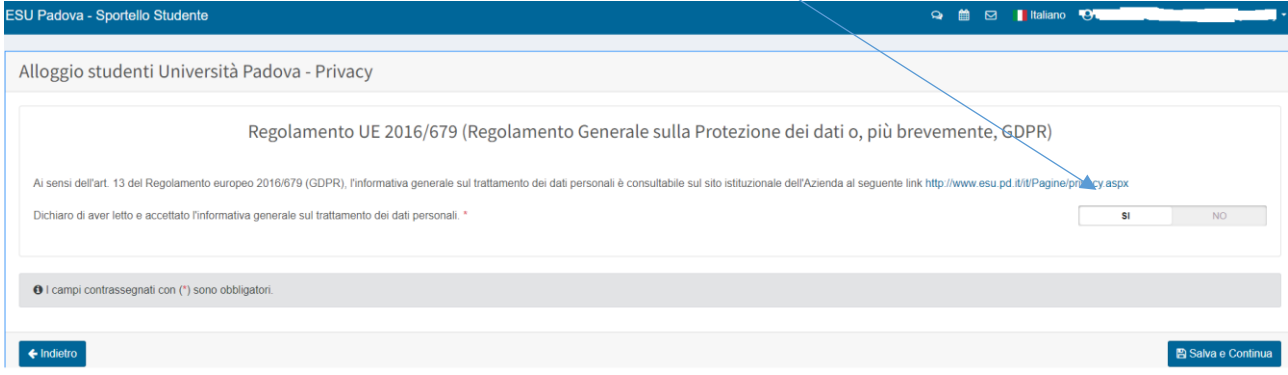

## PAGINA 3.1 – PROFILO UTENTE

## Accetta facendo click su "Ho preso visione" e su "Accetto"

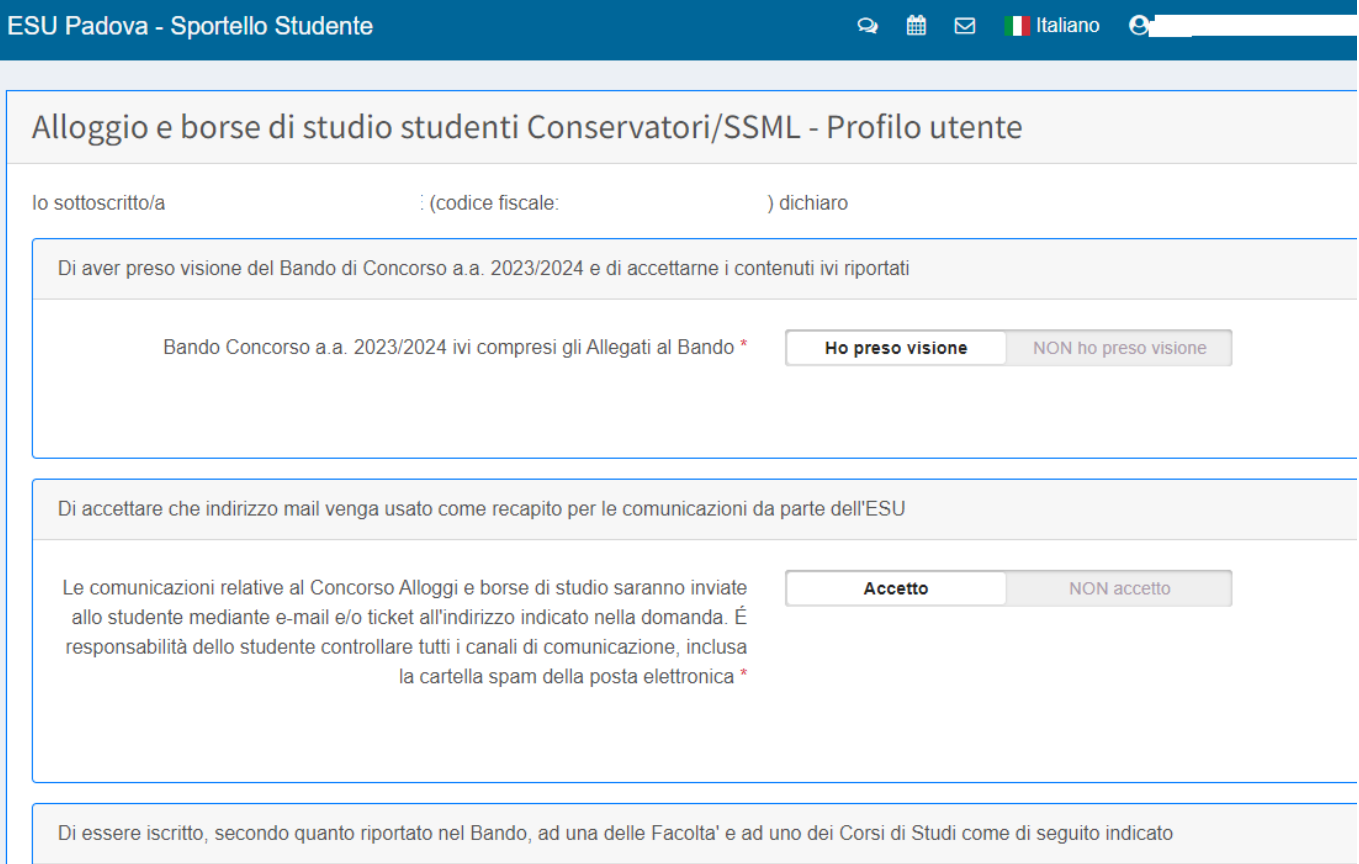

## PAGINA 3.2 – PROFILO UTENTE

Selezionare il profilo di appartenenza che dovrà essere coerente con i dati di Carriera universitaria inseriti nelle pagine successive. Poi click su "Salya e Continua"

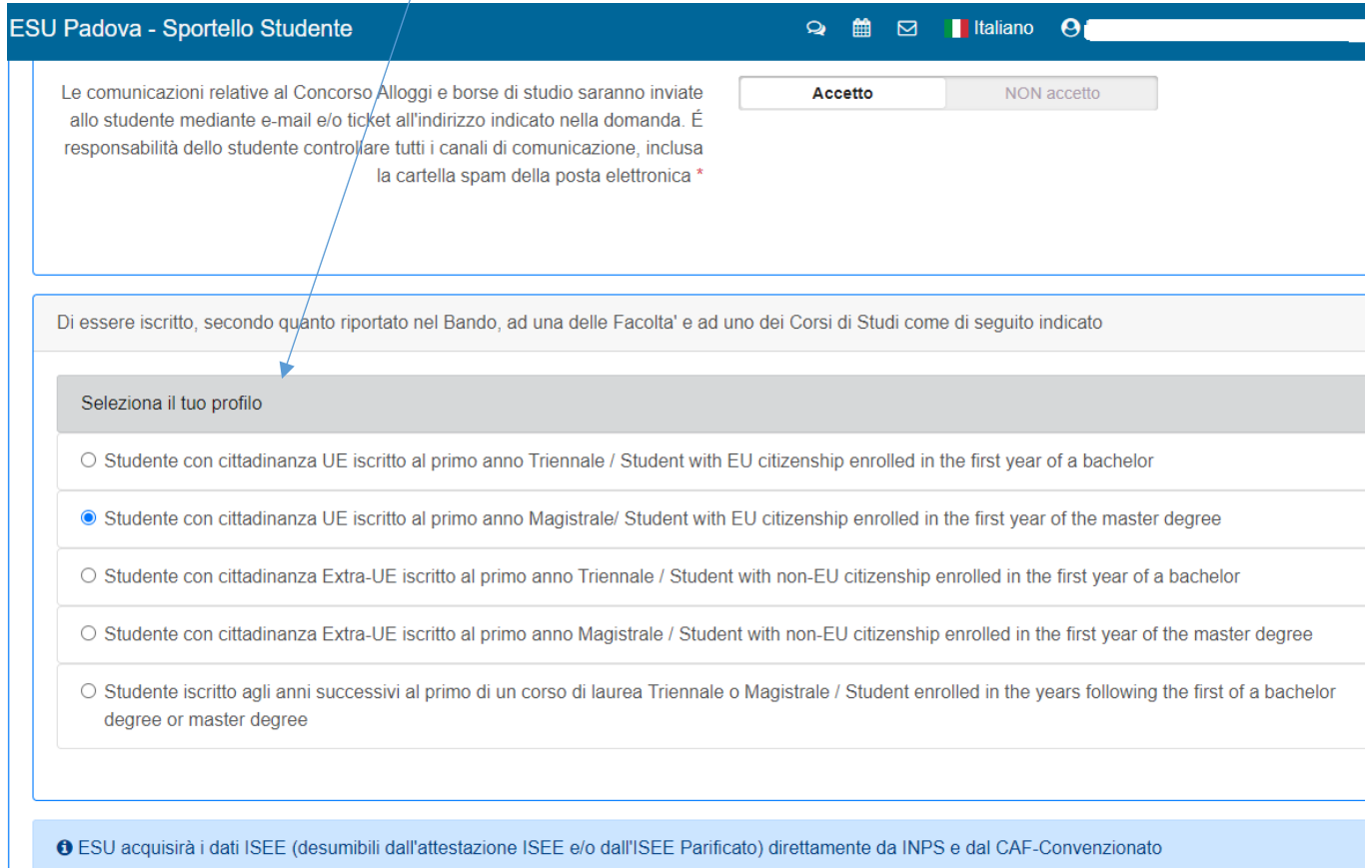

## PAGINA 4 – FOTO TESSERA

Carica una foto tessera in formato .jpeg, misura massima 220x280, peso massimo 1MB, poi click su "Salva e Continua"

Alloggio e borse di studio studenti Conservatori/SSML - Foto Tessera

Caricamento foto (dimensione massima di 1MB e nel formato 220x280)

## PAGINA 5 – PAGAMENTO TASSA REGIONALE

## Accetta facendo click su "SI", poi click su "Salva e Continua"

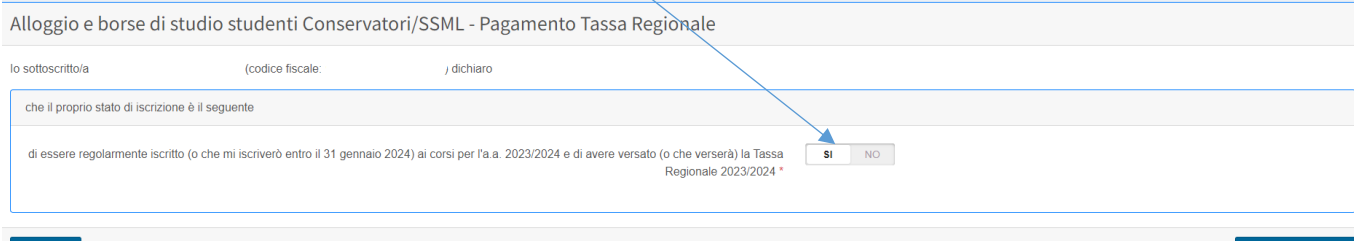

**E** Salva e Cor

## PAGINA 6.1 CARRIERA UNIVERSITARIA

Su "Istituzione" scegliere l'Istituzione cui si è iscritti o ci si iscriverà

Su "Dipartimento" scegliere "Generica" (unica opzione)

Su "Corso di laurea/diploma" scegliere "GEN – Corso generico" (unica opzione)

Su "Matricola" e "Codice di Pre-Immatricolazione" sono dati non obbligatori, indicarli se conosciuti.

Alloggio e borse di studio studenti Conservatori/SSML - Carriera Universitaria

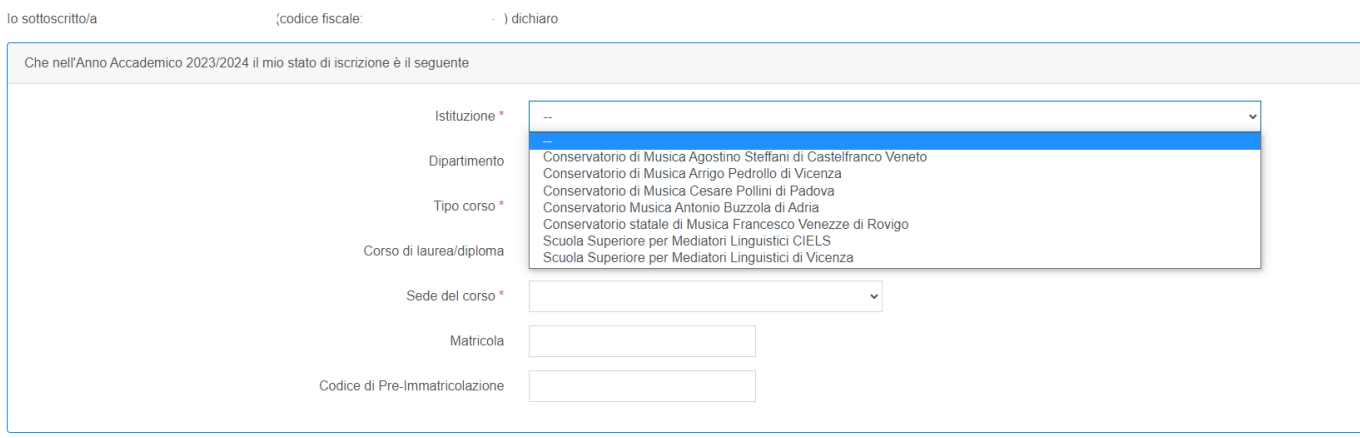

## PAGINA 6.2 CARRIERA UNIVERSITARIA

Scegliere il "Tipo corso" al quale ci si iscriverà nell'Anno Accademico 2023/2024.

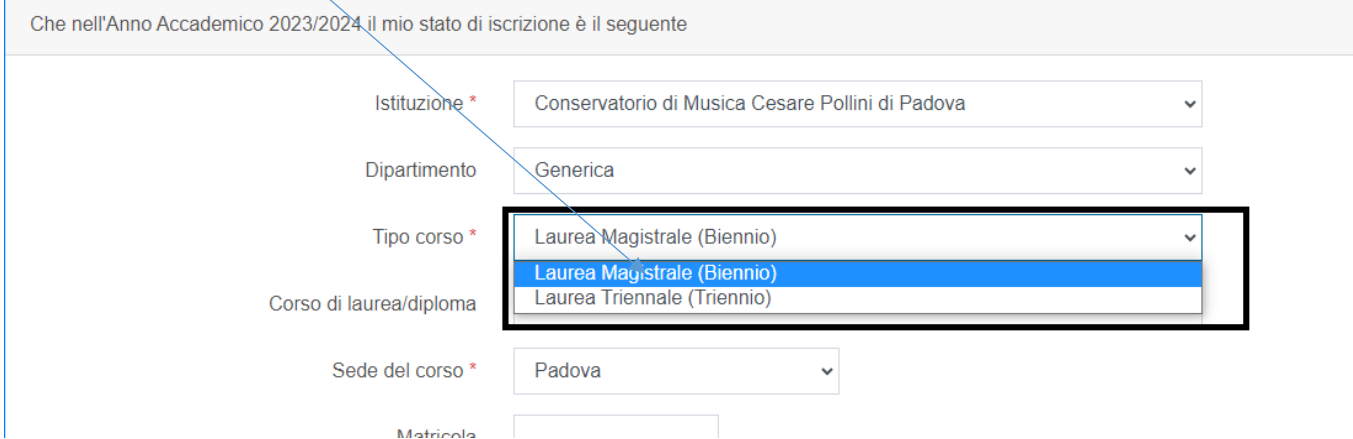

Su "Sede corso" indicare la sede corretta, se ci sono più opzioni (Es. Ciels con scelta tra sedi Padova, Milano, Roma)

#### PAGINA 6.3 CARRIERA UNIVERSITARIA

Nella prima riga indicare l'anno di prima immatricolazione al corso che si frequenterà nel 2023/2024 (per corso attuale si intende il corso per il quale si sta facendo la domanda alloggio). ATTENZIONE: se lo studente è ancora iscritto alla triennale e prevede di laurearsi in autunno 2023 nella sessione di laurea relativa all'Anno accademico 2022/23 per poi iscriversi alla laurea magistrale nell'anno accademico 2023/24, dovrà scegliere come "Anno accademico di prima immatricolazione" il 2023/2024 e su "Anno di corso che frequenterà durante l'a.a. 2023/2024 "1 anno nell'a.a. 2023/2024"

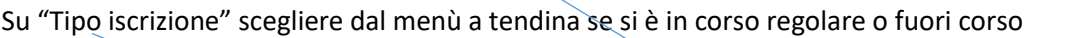

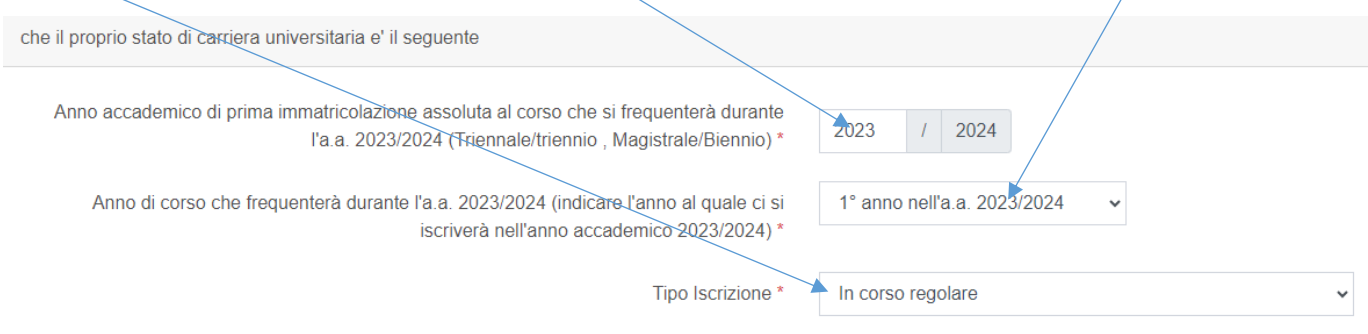

#### PAGINA 6.4 CARRIERA UNIVERSITARIA

Lo studente in trasferimento da altro Ateneo per proseguimento corso di laurea dello stesso livello, deve scegliere "SI" e completare le due righe sottostanti.

ATTENZIONE: lo studente che si è laureato in altro Ateneo alla triennale e si iscrive alla magistrale NON è in trasferimento

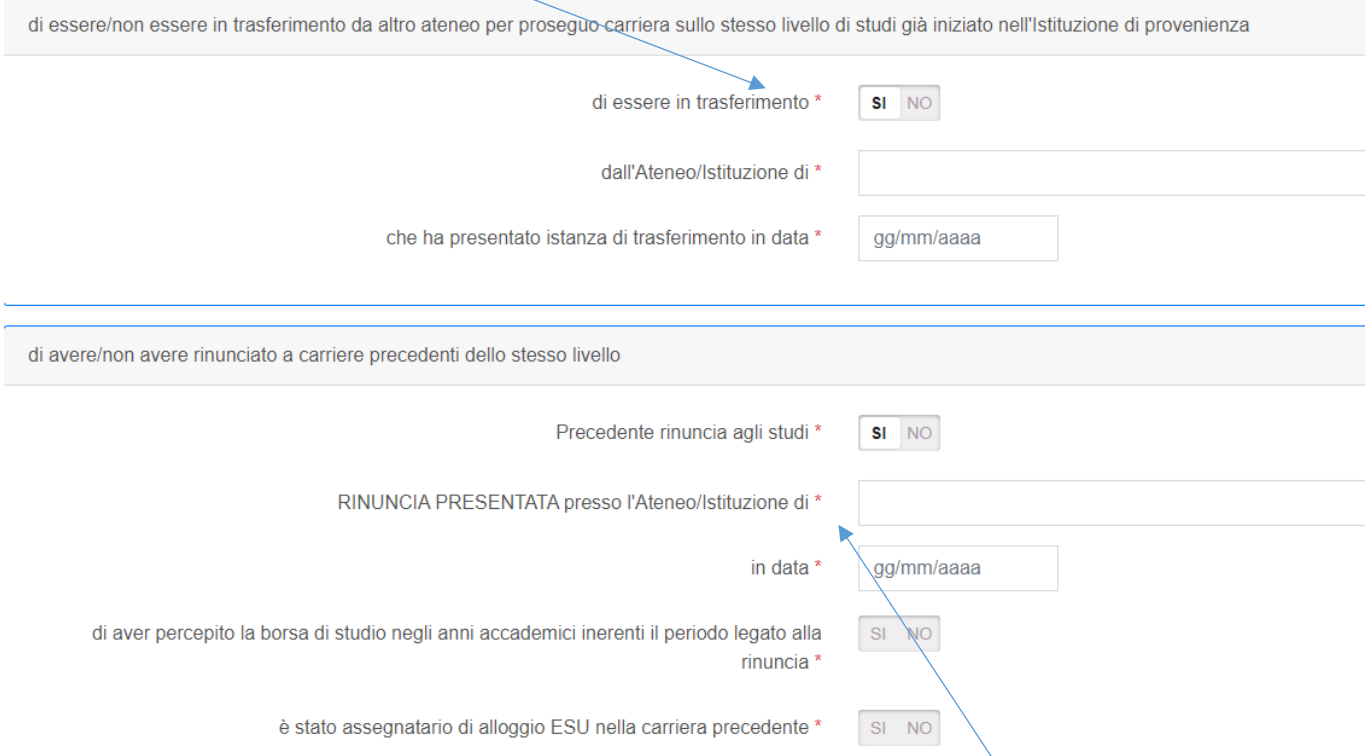

Lo studente che ha effettuato una precedente rinuncia agli studi in una carriera di pari livello a quella a cui sarà iscritto nel 2023/2024 e in cui aveva ottenuto al borsa di studio, deve scegliere "SI" e completare le righe sottostanti.

ATTENZIONE: lo studente rinunciatario in una carriera precedente nella quale era risultato assegnatario di alloggio con lo status di "idoneo alloggio" potrà essere considerato per l'assegnazione solo dopo il pagamento con tariffa da "non idoneo" della retta relativa all'anno in residenza. Ad esempio, lo studente che nel 2022/23 è stato alloggiato in una residenza ESU pagando la tariffa da borsista/idoneo alloggio e poi ha rinunciato agli studi per iscriversi ad un altro corso di laurea nel 2023/24, per poter risultare idoneo nel 2023/24 dovrà pagare la differenza tra la tariffa da "borsista/idoneo alloggio" e quella da "non idoneo" relativa al posto in cui era assegnato nel 2022/23.

#### PAGINA 6.5 CARRIERA UNIVERSITARIA

Su "Specificare il massimo titolo di studio acquisito" fare attenzione a scegliere correttamente dal menù a tendina.

ATTENZIONE: lo studente che sta facendo domanda come iscritto/iscrivendo al primo anno Magistrale e che conseguirà la laurea triennale nella sessione autunnale 2023, deve indicare come massimo livello di studio posseduto la laurea triennale, indicando una data ipotetica di conseguimento titolo

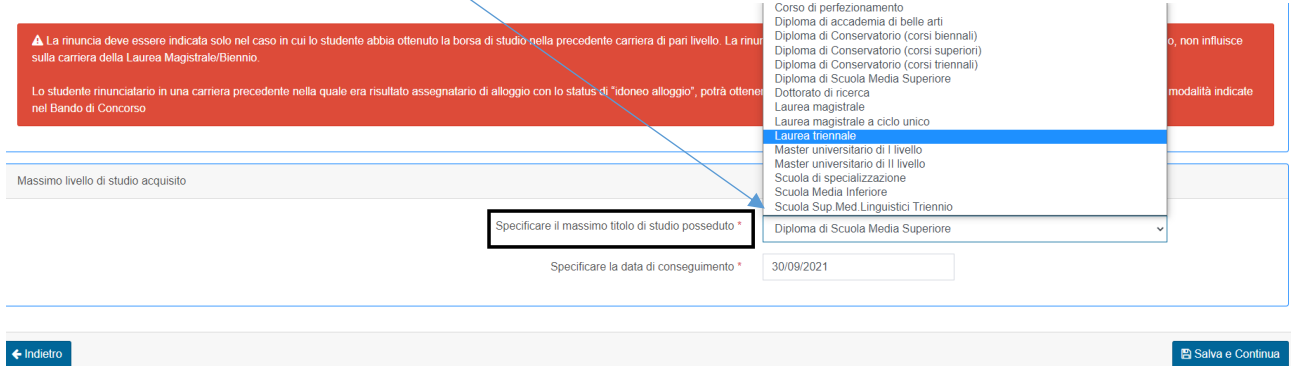

Dopo aver compilato tutte le parti della pagina "CARRIERA UNIVERSITARIA", passare alla pagina successiva facendo click su "Salva e Continua".

## PAGINA 7.1

Lo studente che sta facendo domanda come iscritto/iscrivendo al primo anno della magistrale nel 2023/2024 dovrà indicare "SI" o "NO" e poi click su "Salva e Continua"

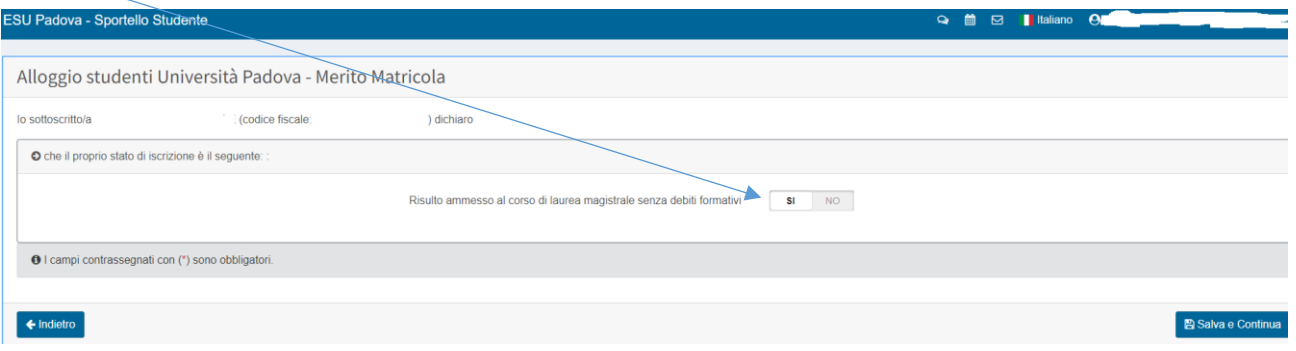

#### PAGINA 7.2

Lo studente che sta facendo domanda come iscritto agli anni successivi al primo, deve compilare le due caselle e poi click su "Salva e Continua".

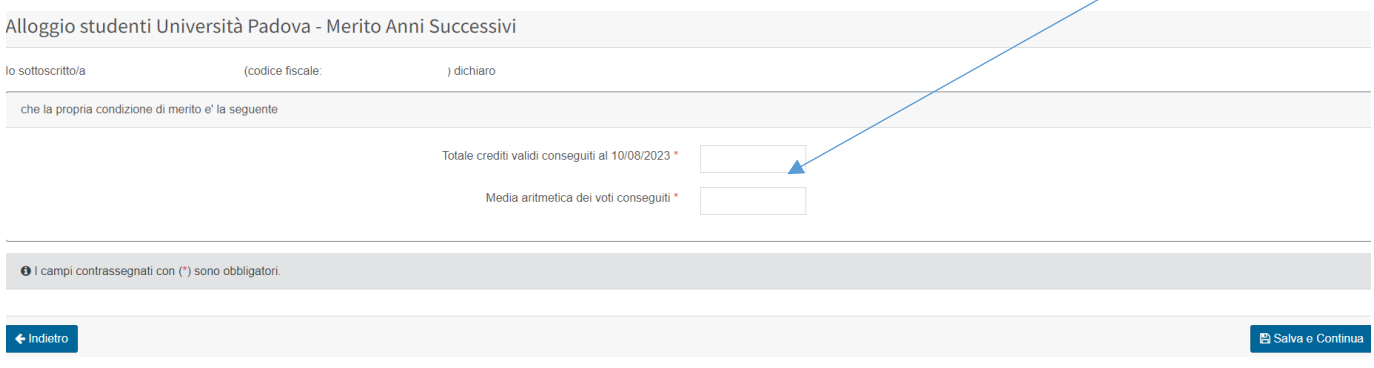

#### PAGINA 7.3

Lo studente che sta facendo domanda come iscritto/iscrivendo al primo anno della triennale nel 2023/2024 dovrà compilare le due caselle e poi click su "Salva e Continua"

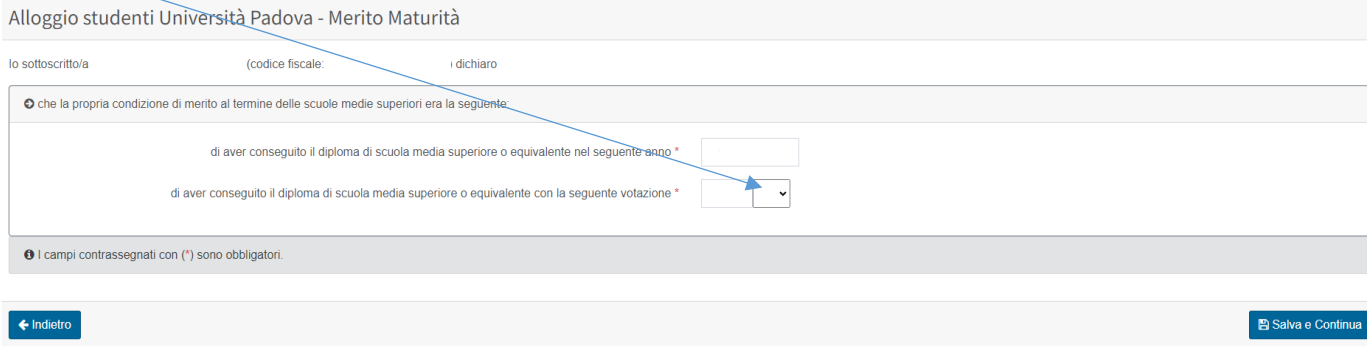

#### PAGINA 8 – CONDIZIONE STUDENTE

Scegliere tra le 3 opzioni verificando con attenzione quanto scritto nel Bando di Concorso.

ATTENZIONE: lo studente che si dichiara "In sede" è automaticamente considerato "non idoneo" ed escluso dal Concorso alloggi.

Lo studente che si dichiara "Pendolare" potrà essere assegnato solo dopo l'esaurimento delle graduatorie degli studenti "idonei fuori sede", su eventuali posti residui.

Gli studenti con disabilità motoria o visiva certificata dal SSN (vedi Bando di Concorso) possono partecipare indipendentemente dalla condizione indicata.

Dopo aver compilato, passare alla pagina successiva facendo click su "Salva e Continua".

Alloggio e borse di studio studenti Conservatori/SSML - Condizione Studente

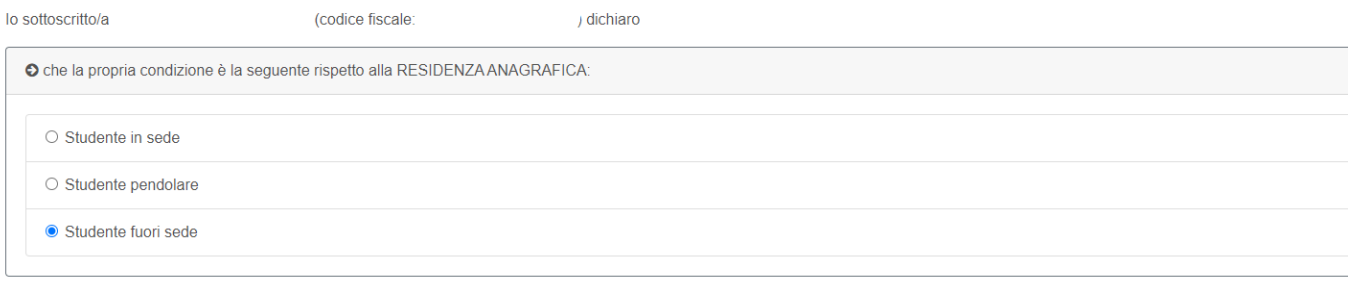

O Per indicare il proprio status di Fuori Sede - Pendolare - In Sede, rispetto alla sede del corso di studi frequentato, è necessario controllare le tabelle chilometriche (link distanze chilometriche).

## PAGINA 9 – PARTE 1 CONDIZIONE DI INVALIDITA'

Lo studente che non è in condizione di invalidità certificata dal Servizio Sanitario Nazionale e/o riconoscimento L. 104 deve scegliere "NO" nelle prime due caselle.

Dopo aver compilato le 4 righe, passare alla pagina successiva facendo click su "Salva e Continua".

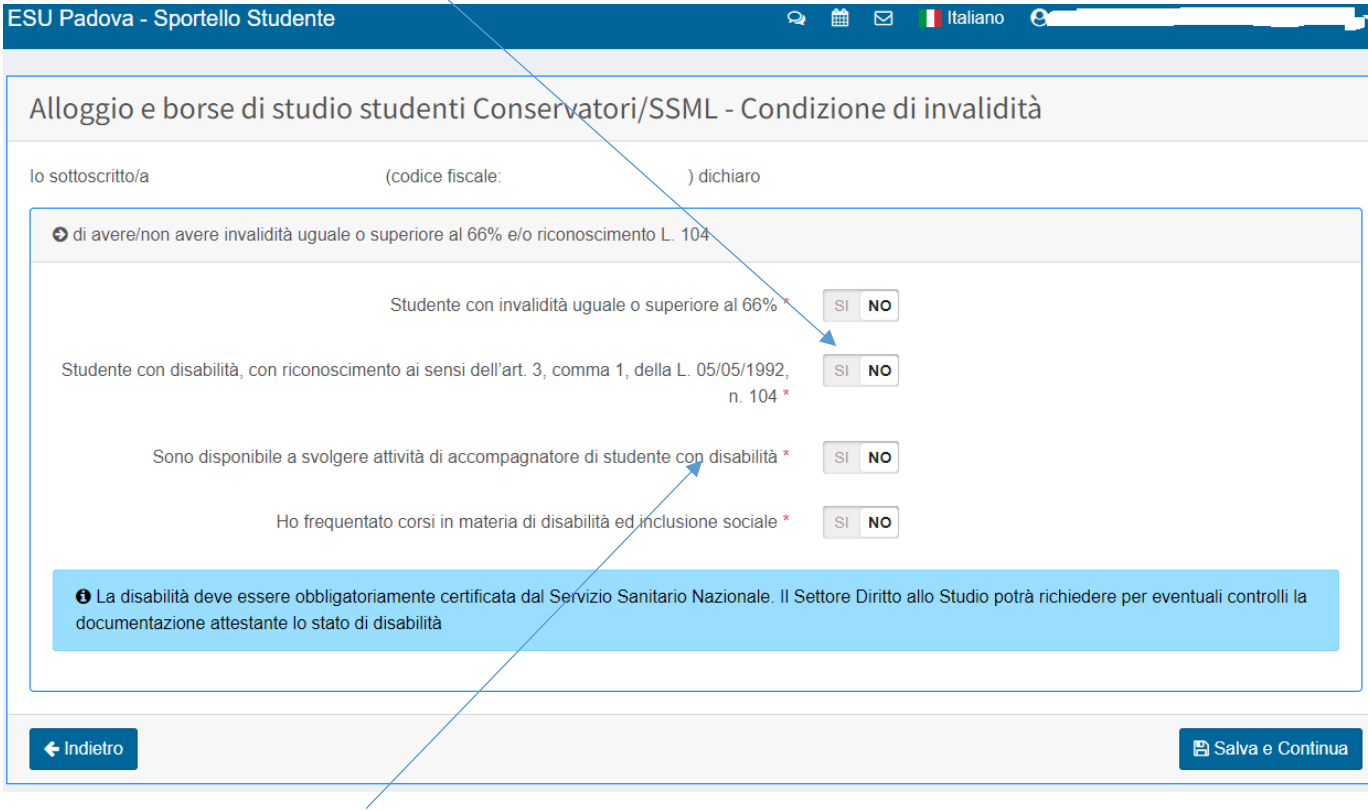

ATTENZIONE: riguardo la riga **"Sono disponibile a svolgere attività di accompagnatore di studente con disabilità" chiediamo di mettere "SI" solo se si è realmente disponibili**. I nominativi e i contatti degli studenti che danno la disponibilità a svolgere il ruolo di accompagnatore saranno comunicati ad eventuali studenti con disabilità privi di accompagnatore. La scelta relativa all'accompagnatore è esclusivamente dello studente con disabilità. Le attività dell'accompagnatore variano in funzione del tipo di disabilità e delle necessità dello studente con disabilità. ESU di Padova mette in contatto chi ha dato la disponibilità con chi ha necessità dell'accompagnatore, ma non entra nelle scelte dello studente con disabilità e nel regolare le attività richieste.

### PAGINA 9 – PARTE 2 CONDIZIONE DI INVALIDITA'

Lo studente in condizione di invalidità **certificata dal Servizio Sanitario Nazionale** e/o riconoscimento L. 104 deve scegliere "SI" nelle prime due caselle e completare le 3 caselle successive scegliendo le voci corrette dal menù a tendina. Dopo aver compilato, passare alla pagina successiva facendo click su "Salva e Continua".

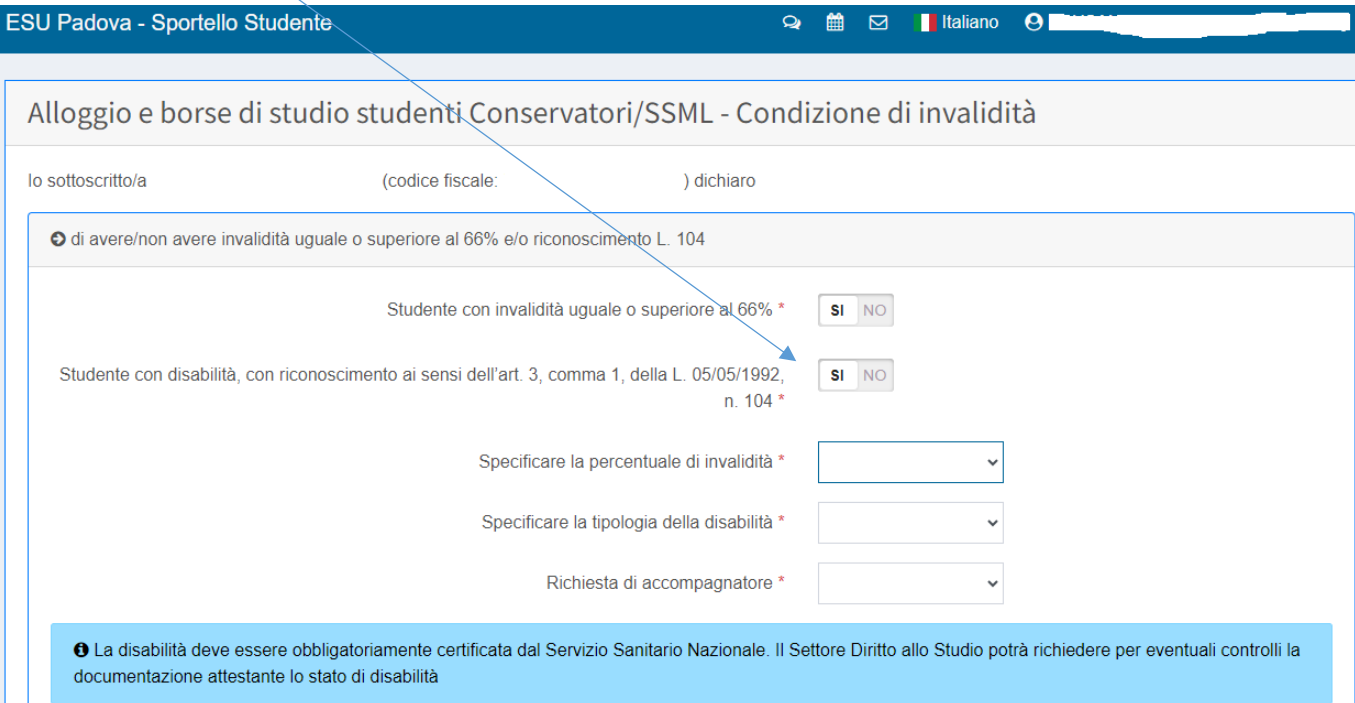

ATTENZIONE: lo studente con disabilità che non è mai stato nelle residenze dell'EU di Padova potrà essere contattato dal settore Residenze o Diritto allo studio con il fine di capire quali sono le necessità dello studente, così da poter individuare la soluzione migliore tra quelle disponibili.

## PAGINA 10 SCELTA DEI BENEFICI

indicare quale beneficio si sta chiedendo e se si è o si è stati part time. Dopo aver compilato, passare alla pagina successiva facendo click su "Salva e Continua".

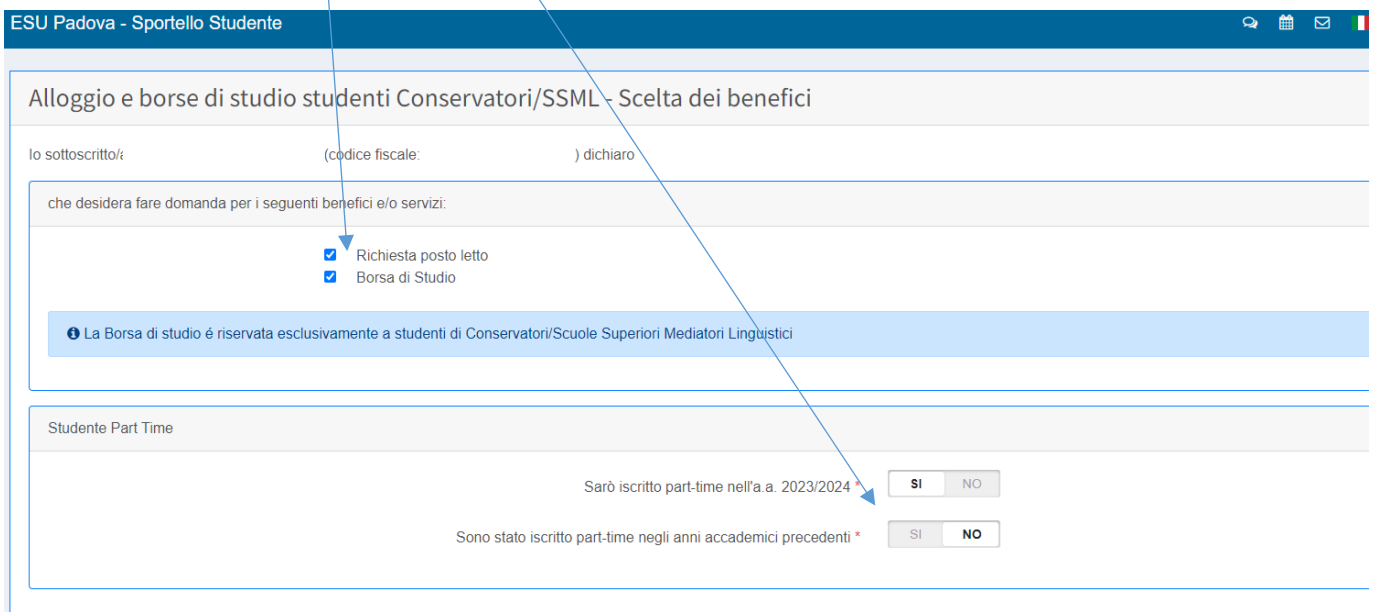

#### PAGINA 11 PREFERENZA ALLOGGIO

Indicare tutte le residenze, assegnando il numero 1 alla preferita e le altre a seguire. Lo studente assegnatario di alloggio che frequenta un corso di laurea con sede fuori Padova (Rovigo, Vicenza) sarà assegnato d'ufficio, indipendentemente dalla preferenza espressa, nella residenza presente nella città in cui ha sede il corso di laurea, fino a esaurimento posti.

Dopo aver compilato, passare alla pagina successiva facendo click su "Salva e Continua".

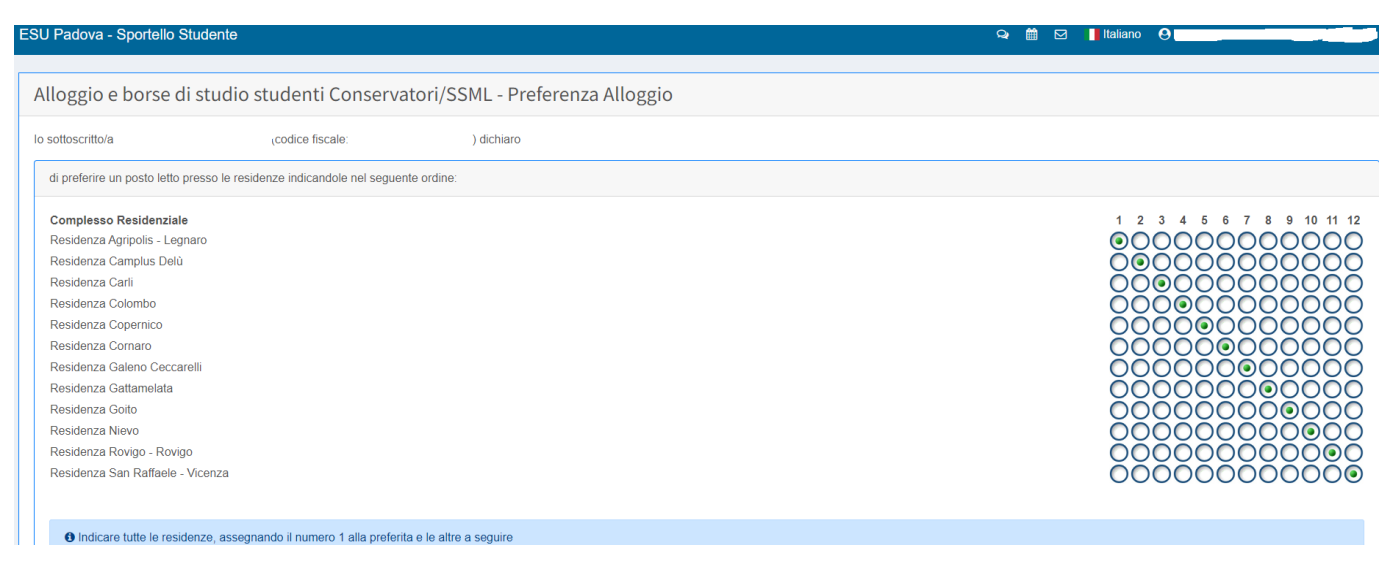

ATTENZIONE: l'assegnazione alloggio è determinata dalla posizione in graduatoria e dalla disponibilità di posti e non è vincolata dalla preferenza espressa.

#### PAGINA 12 – REGOLAMENTO RESIDENZE

Indicare "Ho preso visione" e "SI'", poi click su "Salva e continua"

Alloggio e borse di studio studenti Conservatori/SSML - Regolamento Residenze

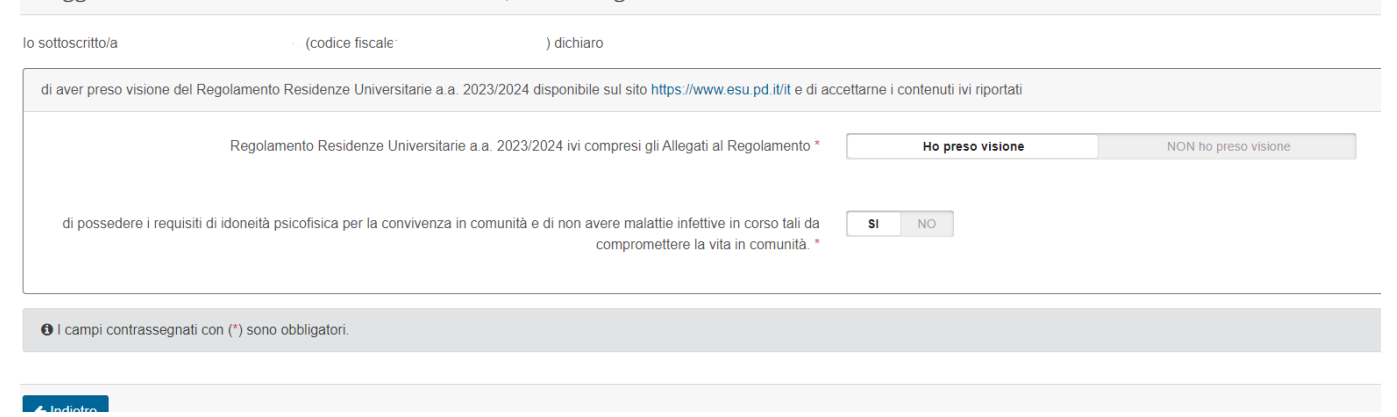

## PAGINA 13 CONDIZIONE ECONOMICA (NUCLEO FAMILIARE AUTONOMO)

Se sussistono entrambi i requisiti lo studente dovrà scegliere "SI" in entrambe le voci. Lo studente sarà considerato "studente indipendente" e non si terrà conto della famiglia di origine nella valutazione dei dati di reddito.

Se lo studente non ha entrambi i requisiti indicati dovrà fare l'ISEE con il nucleo familiare di origine.

Dopo aver compilato, passare alla pagina successiva facendo click su "Salva e Continua".

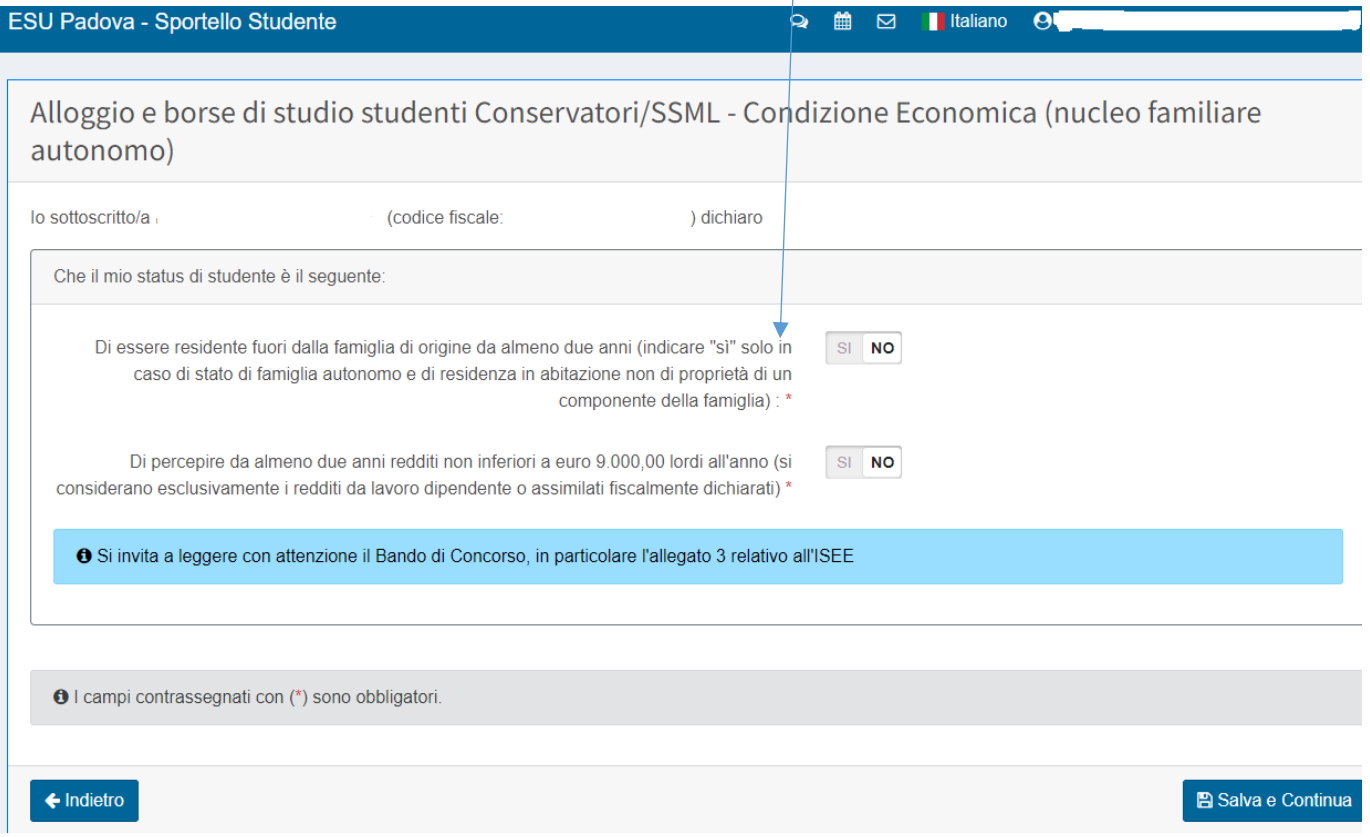

ATTENZIONE: invitiamo gli studenti a leggere con attenzione il Bando di Concorso e, in particolare, gli Allegati 3 e 4.

## PAGINA 14 CONDIZIONE ECONOMICA

Compilare scegliendo le opzioni in base alla propria situazione e dopo aver letto con attenzione il Bando di concorso e, in particolare, gli Allegati 3 e 4. Dopo aver compilato, passare alla pagina successiva facendo click su "Salva e Continua"

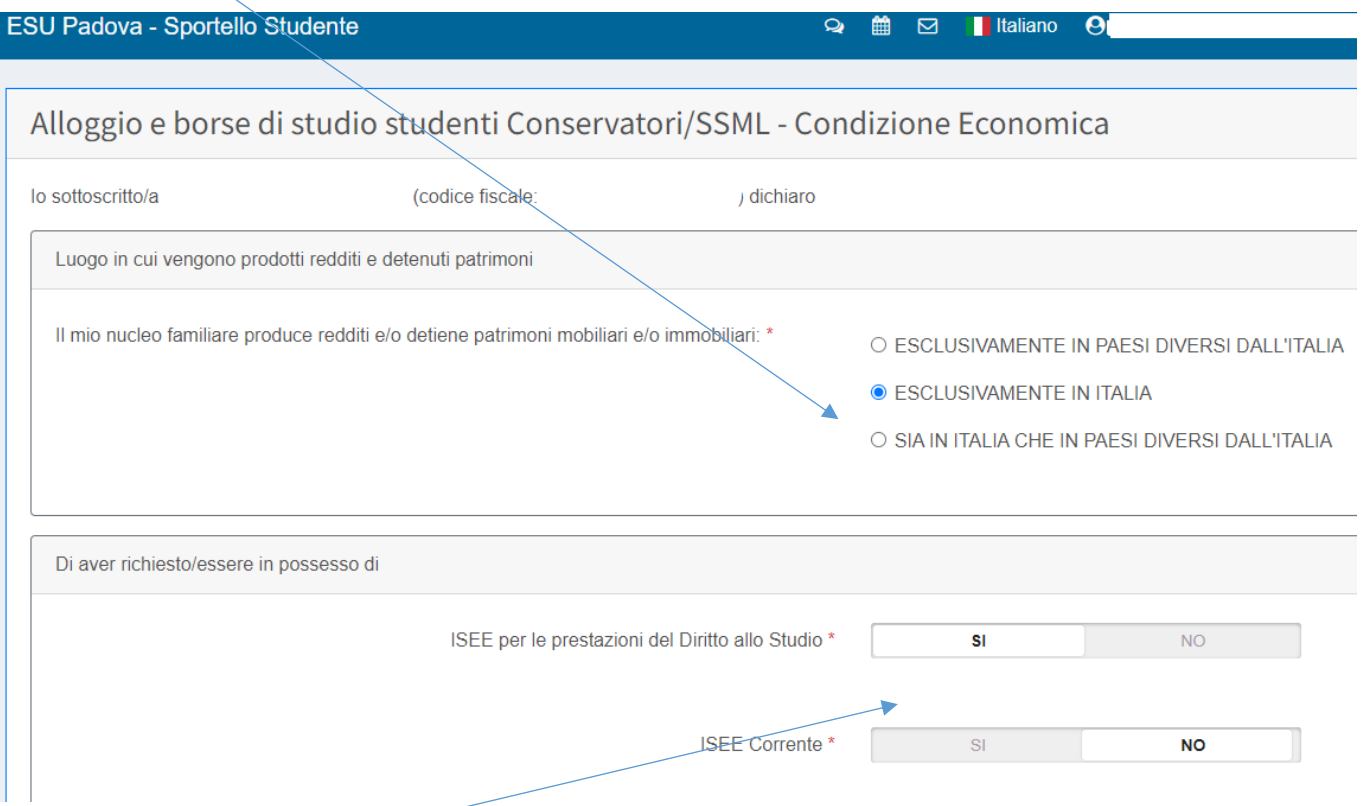

ATTENZIONE: se il nucleo familiare dello studente produce redditi solo in Italia, lo studente dovrà fare l'ISEE ordinario per il diritto allo studio; nelle altre ipotesi dovrà fare l'ISEE Parificato.

L'ISEE Corrente è un ISEE che lo studente può compilare, partendo da un ISEE ordinario, solo se ci sono situazioni particolari previste dalla normativa (es. peggioramento reddituale superiore al 25% rispetto a quella indicata nell'ISEE ordinario). Per maggiori informazioni e per la compilazione, rivolgersi ad un CAF/professionista.

## PAGINA 15 DICHIARAZIONE DSU

Compilare con i dati reperibili nella dichiarazione DSU, ISEE, ISEE Parificato. Dopo aver compilato, passare alla pagina successiva facendo click su "Salva e Continua".

ATTENZIONE: la DSU e/o la richiesta di ISEE Parificato deve essere presentata obbligatoriamente prima della data di scadenza presentazione domanda di Concorso alloggi.

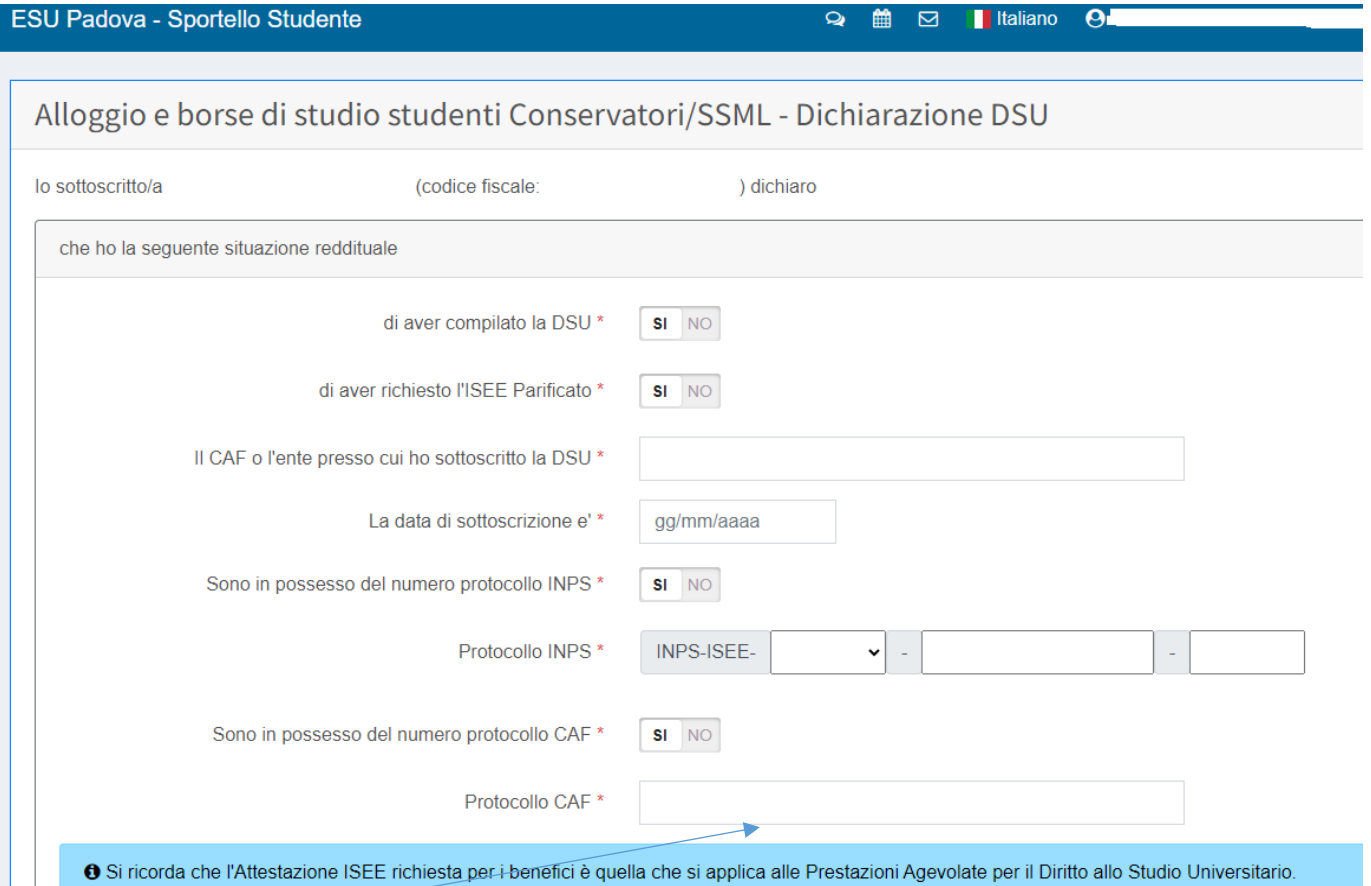

 $\perp$ 

Il protocollo CAF per l'ISEE Parificato è riportato in basso a sinistra nel modulo ISEE Parificato.

#### PAGINA 16 – PARTE 1 IBAN

Compilare inserendo i dati di un conto corrente del circuito SEPA possibilmente intestato allo studente. Se si indica "NO" si potranno inserire i dati relativi ad un conto corrente anche successivamente assedendo alla propria area personale del sito dell'ESU.

Le informazioni relative al conto corrente vengono richieste in previsione di eventuali rimborsi e per la restituzione del deposito cauzionale, che vengono fatti mediante bonifico nei tempi indicati nel Regolamento/delle Residenze.

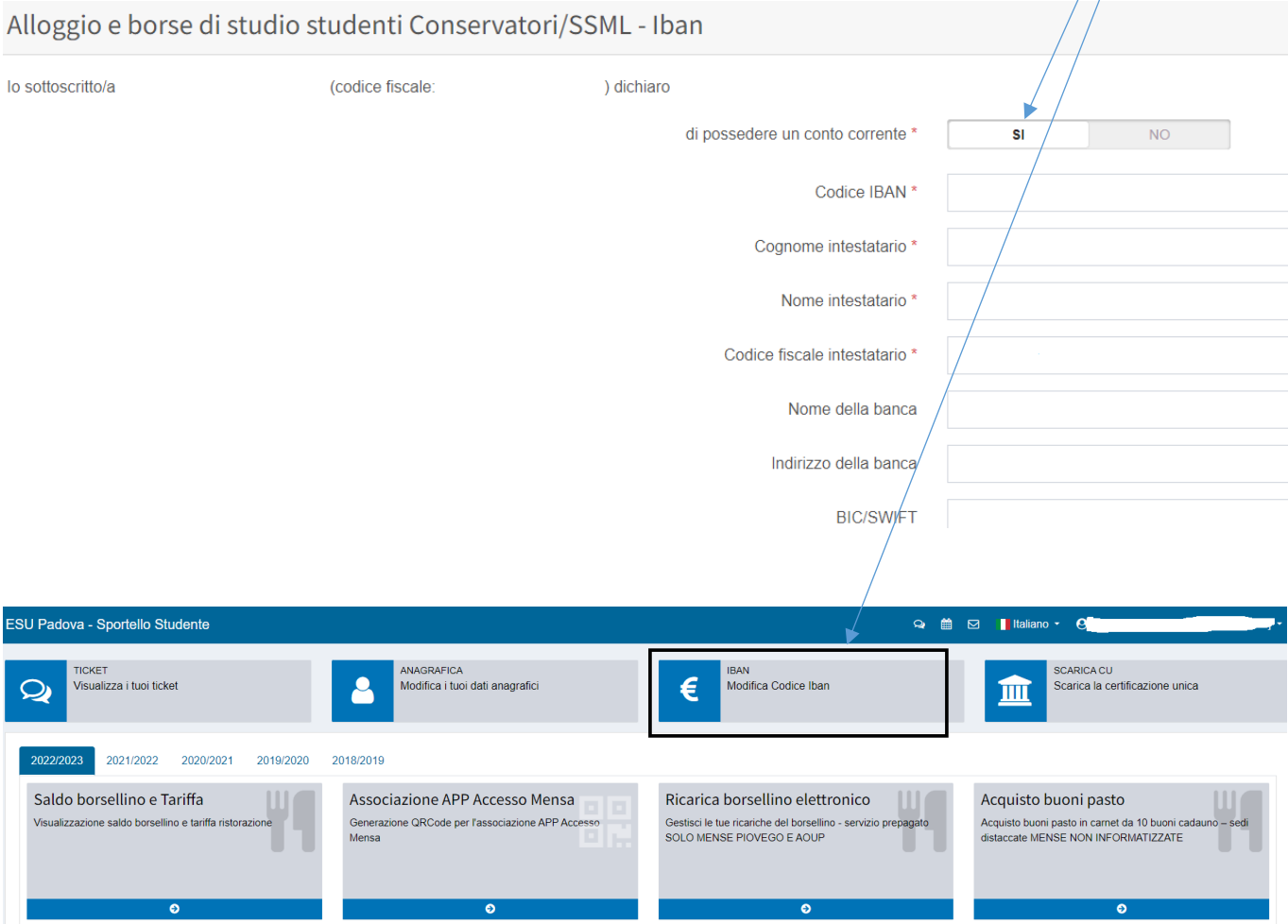

## PAGINA 15 RIEPILOGO

## Verificare i dati inseriti e proseguire facendo click su "Salva e Continua".

![](_page_16_Picture_13.jpeg)

## PAGINA 16 CONFERMA

Confermando la domanda si conclude questa fase. Lo studente dovrà OBBLIGATORIAMENTE accedere alla sezione "COMPLETAMENTO DATI DI REDDITO" per inserire i dati relativi all'ISEE. Se lo studente deve caricare dei documenti (es. ISEE Parificato) dovrà farlo dall'area "CARICA DOCUMENTI".

![](_page_17_Picture_32.jpeg)

Nelle 24 ore successive viene generata la ricevuta della trasmissione della domanda, scaricabile dalla propria area personale.

## **COMPLETAMENTO DATI DI REDDITO**

Selezionare l'Anno accademico 2023/2024 e scegliere il pulsante "Completamento dati di reddito".

![](_page_18_Picture_49.jpeg)

## PAGINA 1,1 COMPLETAMENTO ISEE/ISEE PARIFICATO UNIVERSITARIO

1) scegliere tra le 3 opzioni in base alla propria situazione.

Se si indica che i redditi sono prodotti solo in Italia, si apre il riquadro riportato nelle parti 1 e 2.

Se i redditi sono prodotti all'estero, si apre il riquadro riportato nella parte 3.

2) Indicare il valore relativo ad un'eventuale borsa di studio percepita nel 2021. Il dato deve essere indicato anche nel quadro FC4 della DSU. Se lo studente non ha ricevuto nel 2021, dovrà scrivere 0.00.

![](_page_18_Picture_50.jpeg)

3) L'ISEE Corrente è un ISEE che lo studente può compilare, partendo da un ISEE ordinario, solo se ci sono situazioni particolari previste dalla normativa (es. riduzione del reddito superiore al 25% rispetto a quella indicata nell'ISEE ordinario o riduzione del patrimonio fino al 20%. Per maggiori informazioni e per la compilazione, rivolgersi ad un CAF/professionista).

### PAGINA 1.2 COMPLETAMENTO ISEE/ISEE PARIFICATO UNIVERSITARIO

Inserire i valori richiesti, recuperabili dall'ISEE ordinario per il diritto allo studio universitario.

ATTENZIONE: verificare che l'ISEE sia valido per le "prestazioni agevolate per il diritto allo studio universitario". Solitamente c'è un riquadro apposito con questa voce nella seconda pagina della dichiarazione ISEE.

![](_page_19_Picture_53.jpeg)

#### PAGINA 1.3 COMPLETAMENTO ISEE/ISEE PARIFICATO UNIVERSITARIO

Lo studente che presenta l'ISEE Parificato compilerà questa pagina inserendo i dati che troverà nella dichiarazione ISEE Parificato elaborata dal CAF.

Il numero di Protocollo Interno è riportato in basso a sinistra nel modulo ISEE Parificato.

![](_page_19_Picture_54.jpeg)

Dopo aver compilato, passare alla pagina successiva facendo click su "Salva e Continua".

## PAGINA 2 RICHIESTA BENEFICI CONFERMA

Confermando la domanda si conclude la procedura. Confermando la domanda alloggio e il completamento dati di reddito, la la domanda è e presentata.

![](_page_19_Picture_55.jpeg)

## **CARICA DOCUMENTI**

Se lo studente deve caricare dei documenti (es. ISEE Parificato) dovrà farlo dall'area "CARICA DOCUMENTI"

![](_page_20_Picture_2.jpeg)

## 1) Tutti gli studenti che presentano l'ISEE Parificato Universitario devono OBBLIGATORIAMENTE caricarlo qui.

![](_page_20_Picture_45.jpeg)

## 2) SOLO chi presenta l'ISEE CORRENTE deve caricarlo qui.

![](_page_20_Picture_46.jpeg)

3) SOLO gli studenti Rifugiati politici o Apolidi devono caricare la relativa certificazione qui.

![](_page_21_Picture_16.jpeg)

4) Gli studenti che richiedono la borsa di studio da fuori sede devono caricare qui il contratto di affitto e la relativa registrazione all'Agenzia delle Entrate, entro il 9 ottobre 2023. Si invita a leggere con attenzione il Bando di Concorso.

![](_page_21_Picture_17.jpeg)

## **ISCRIZIONE CONTEMPORANEA A DUE CORSI DI STUDI**

1) Solo chi è iscritto nel 2023/2024 contemporaneamente a due corsi di studi in qualsiasi istituzione universitaria del territorio nazionale, **deve compilare la sezione "ISCRIZIONE CONTEMPORANEA"**

![](_page_22_Picture_2.jpeg)

#### 2) Accetta la Privacy e poi click su "Salva e Continua"

![](_page_22_Picture_65.jpeg)

## 3) Compilare inserendo tutti i dati relativi l'Istituzione e il corso della seconda iscrizione

![](_page_23_Picture_37.jpeg)

#### 3) RIEPILOGO: confermare con Salva e Invia dopo aver verificato i dati inseriti

![](_page_23_Picture_38.jpeg)

#### 4) CONFERMA: confermare in modo definitivo con il tasto "Conferma"

![](_page_23_Picture_5.jpeg)

 $\leftarrow$  Indietro

**B** Conferma